# **IPv4 Settings Configuration on WAP121 and WAP321 Access Points**

#### **Objective**

The objective of this document is to configure IPv4 settings on the WAP device. This configuration helps to assign an IP address via Dynamic Host Configuration Protocol (DHCP) or manually. By default, the DHCP client on the WAP121/WAP321 automatically broadcasts requests for network information. In the absence of a DHCP server on network, it uses the default IP. If you want to use a static IP address you must disable the DHCP client and manually assign the IP address and other network information.

### **Applicable Devices**

- WAP121
- WAP321

## **Software Version**

● 1.0.3.4

### **IPv4 Settings**

Step 1. Log in to the Access Point Configuration utility and choose **LAN > VLAN and IPv4 Address**. The VLAN and IPv4 Address page opens. Scroll to the IPv4 Settings area.

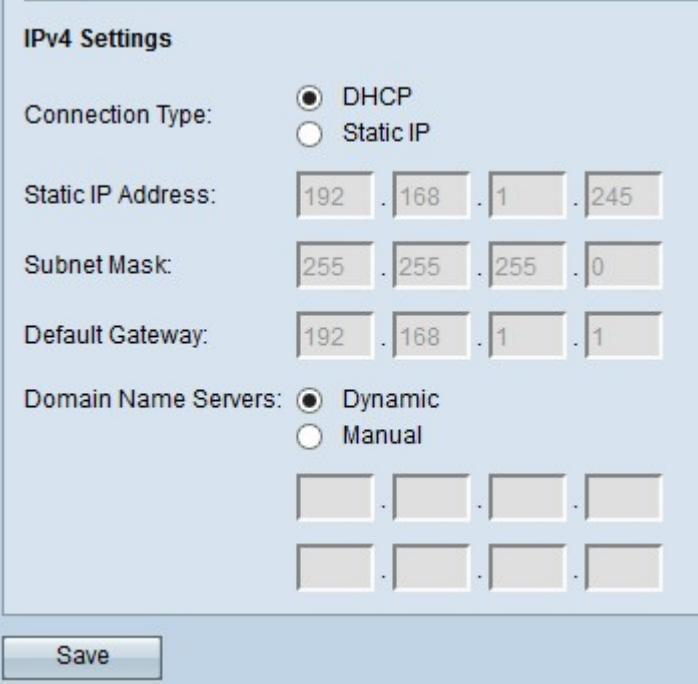

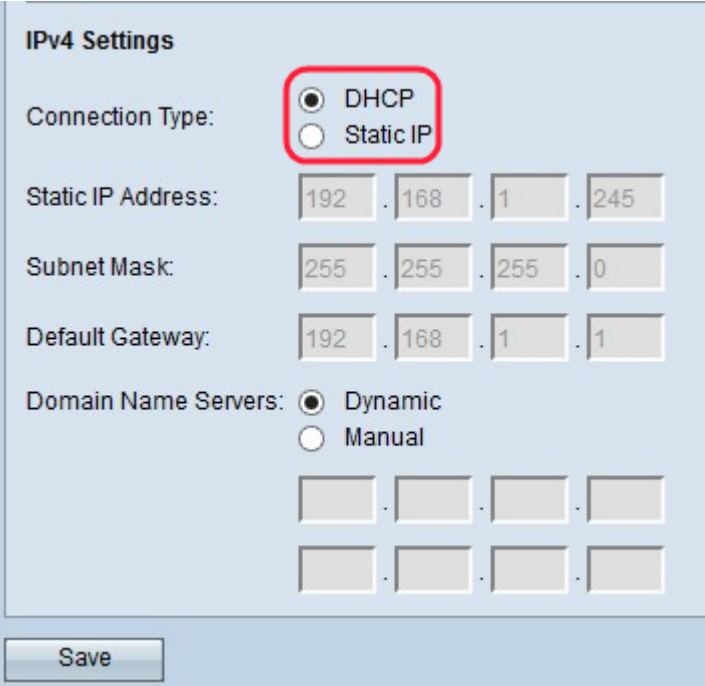

Step 2. Click the desired radio button to choose the Connection Type. The connection type tells the device how to obtain IP address.

• DHCP — The DHCP server assigns the IP address to the device. If you choose DHCP option, then go to **DHCP**.

• Static IP — If you want to assign the IPv4 address manually to the device. If you choose static IP, then go to [Static IP](#page-2-0).

#### <span id="page-1-0"></span>**DHCP**

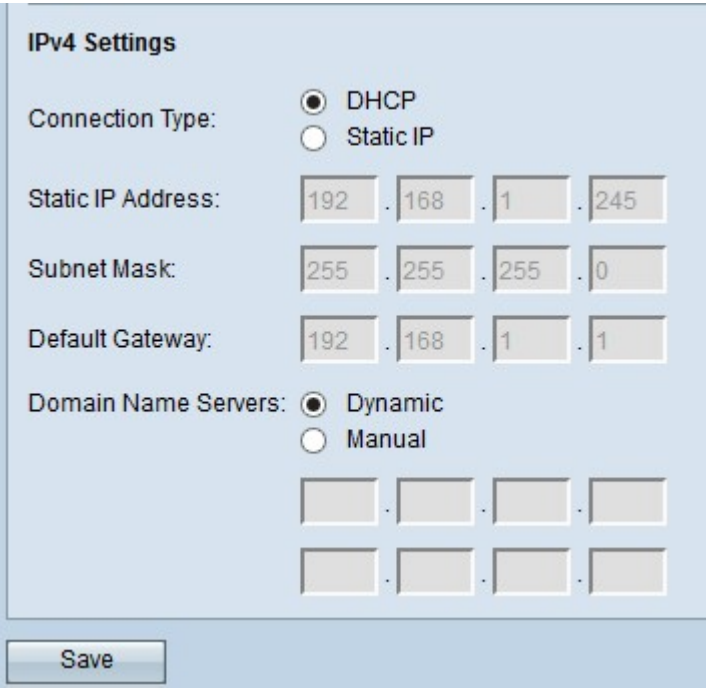

Step 1. Click the desired radio button in the Domain Name Servers field. Domain Name System (DNS) is a protocol that helps the devices reach other computers and private networks over the Internet because it translates domain names into their respective IP addresses. The possible values are:

• Dynamic — Requests Primary and Secondary DNS server addresses from the DHCP server.

• Manual — Manually enter the DNS server IP addresses in the Domain Name Servers fields. You can enter up to two DNS server IP addresses, but the second one is optional.

<span id="page-2-0"></span>Step 2. Click **Save** to save the settings.

#### **Static IP**

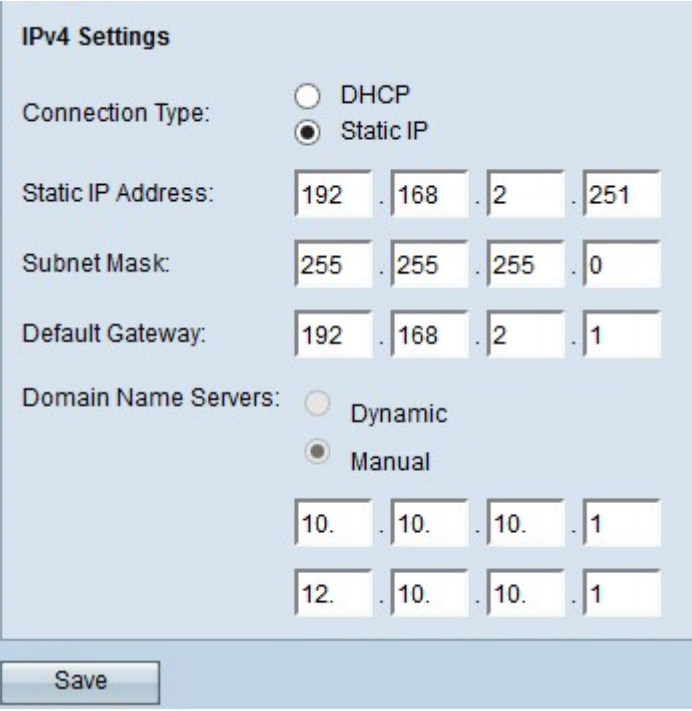

Step 1. Enter an IP address for the access point in the Static IP Address field. The IP address which you assign should not have been assigned to any other devices in the same network.

Step 2. Enter the subnet mask of the network in the Subnet Mask field. The default mask either is based on the class of IP address you choose or is based on how many subnets you use for the network

Step 3. Enter the default gateway IP address in the Default Gateway field. A default gateway is the node on the computer network that the network uses to route when an IP address does not match any other routes. The default gateway then forwards the traffic appropriately. The default gateway is usually a router.

Step 4. Enter the IP address of the Domain Name System (DNS) server in the Domain Name Server fields. Domain Name System (DNS) is a protocol that helps the devices reach other computers and private networks over the Internet because it translates domain names into their respective IP addresses. The Internet Service Provider (ISP) typically provides this address. You can also add another DNS server IP address in the other field provided, but it is optional.

Step 5. Click **Save** to save the settings.